Steps to Export from RefWorks to Zotero

Log into [RefWorks,](https://www.refworks.com/refworks2/?r=authentication::init&groupcode=RWWUSTL) then click on **References > Export**.

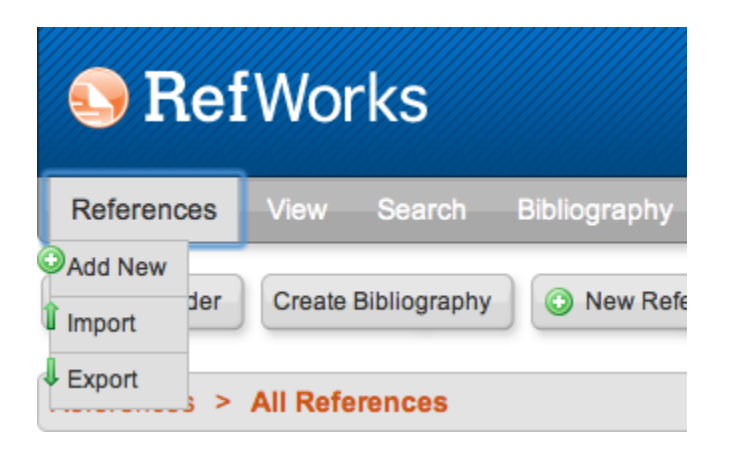

**2)** Select **All References** in the drop-down menu to export all your references at once. Keep the format as **Bibliographic Software**. (The only way to preserve your RefWorks folder structure when migrating to Zotero is to select each folder, one at a time. You can select the folder by using the aforementioned drop-down menu. Click **Export** once you have made your selections.

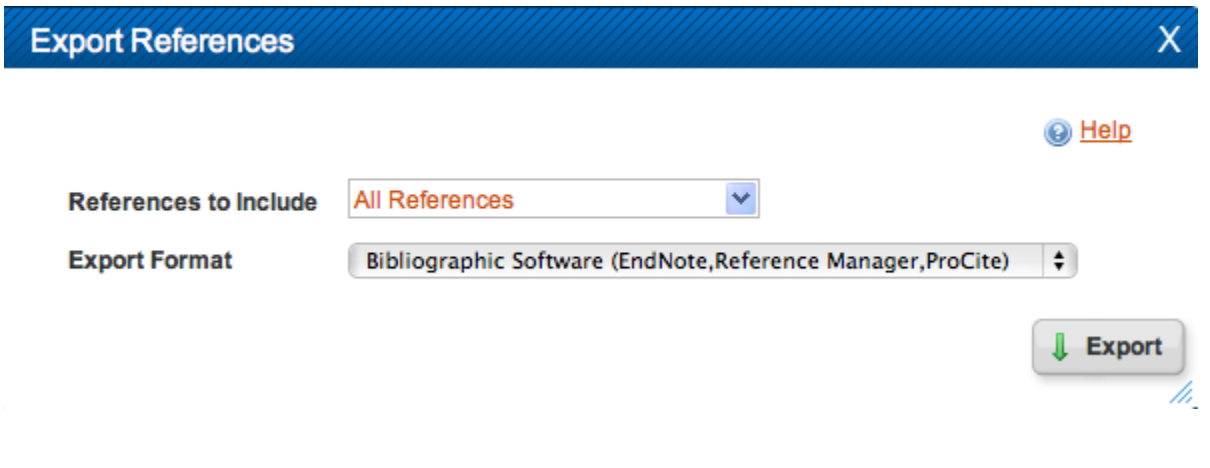

**3)** A new window or tab will open in your web browser, displaying your references. Go to the browser file menu and select **File** > **Save Page As** (In Internet Explorer, **Save as...**). The file needs to be saved as a Plain Text file: TXT. If you are exporting all of your references you do not need to change the

name of the TXT file being saved. If you are exporting one folder at a time to preserve your folder structure, then rename the file with same name as the folder being exported.

**4)** If you have not already installed Zotero, download [Zotero for Firefox or](http://www.zotero.org/support/3.0)  [Zotero Standalone.](http://www.zotero.org/support/3.0)

**5)** Open Zotero for Firefox by clicking the Zotero icon in the lower-right corner of the Firefox browser, or just launch Zotero Standalone for Mac or PC.

**6)** Within Zotero, click the **Actions** menu icon (looks like a gear) and select **Import.**

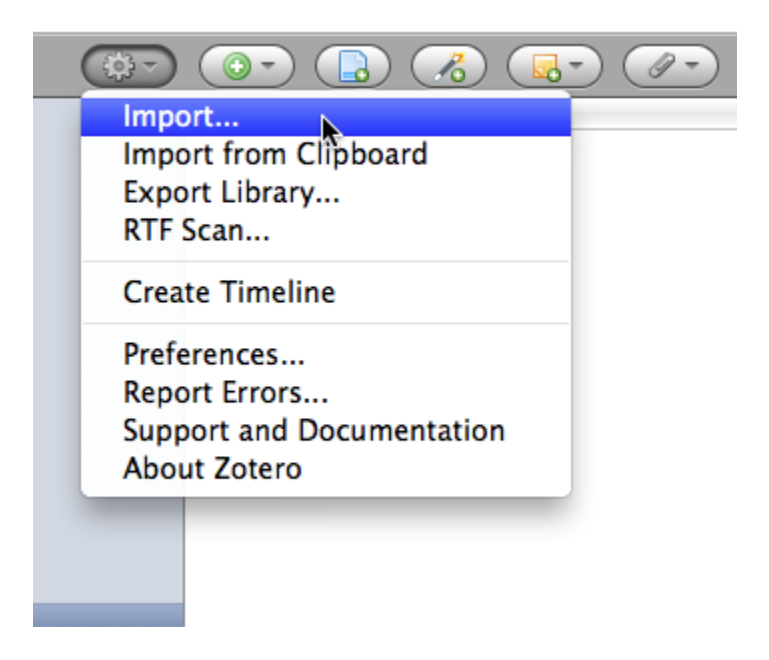

**7)** A file browser window will open. Select the text file you created earlier and click **Open**. The references will be imported and stored in a Zotero collection folder in the left pane. It will have the same name as the text file you imported.

## **NOTES:**

- **VERY IMPORTANT! Attachments in RefWorks will not be exported. You'll need to save these individually and then attach them to the appropriate reference in Zotero.**
- After the migration Refworks Descriptors will be appear as Zotero Tags.